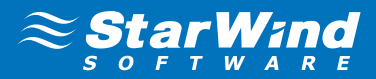

# **StarWind Virtual SAN** Compute and Storage Separated 2 Nodes with VMware vSphere

August 2014

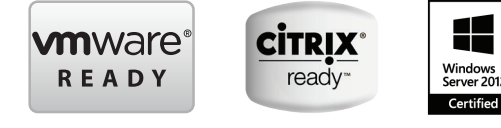

www.starwind.com ©2014, StarWind Software Inc. All rights reserved.

## **TRADFMARKS**

"StarWind", "StarWind Software" and the StarWind and the StarWind Software logos are trademarks of StarWind Software which may be registered in some jurisdictions. All other trademarks are owned by their respective owners.

#### **CHANGES**

The material in this document is for information only and is subject to change without notice. While reasonable efforts have been made in the preparation of this document to assure its accuracy, StarWind Software assumes no liability resulting from errors or omissions in this document, or from the use of the information contained herein. StarWind Software reserves the right to make changes in the product design without reservation and without notification to its users.

## TECHNICAL SUPPORT AND SERVICES

If you have questions about installing or using this software, check this and other documents first - you will find answers to most of your questions on the [Technical Papers](http://www.starwindsoftware.com/technical-papers) webpage or in [StarWind Forum](http://www.starwindsoftware.com/forums/). If you need further assistance, please contact us.

## Copyright ©2009-2014 StarWind Software Inc.

No part of this publication may be reproduced, stored in a retrieval system, or transmitted in any form or by any means, electronic, mechanical, photocopying, recording or otherwise, without the prior written consent of StarWind Software.

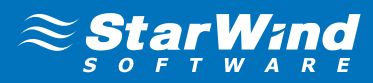

# **CONTENTS**

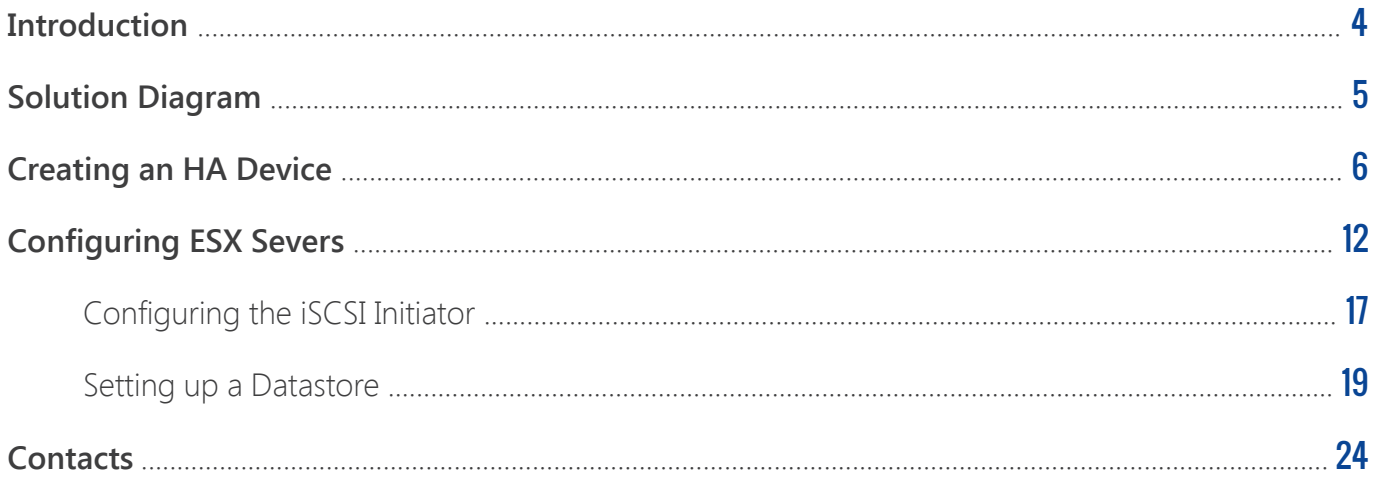

## <span id="page-3-0"></span>**INTRODUCTION**

Traditionally VMware requires having some sort of the shared storage to guarantee the data safety, allow the virtual machines migration, enables continuous application availability and eliminates any single point of failure within IT environment. VMware users have to choose between two options when choosing the shared storage:

- **•** Hyper-Converged solutions, that allows sharing the same hardware resources for the application (i.e. hypervisor, database) and the shares storage, thus decreasing the TCO and achieving the outstanding performance results
- **•** Compute and Storage separated solutions that keeps the compute and storage layers separately from each other, thus making the maintenance easier, increasing the hardware usage efficiency and allows building the system accurately for solving the task

This guide is intended for experienced VMware and Windows system administrators and IT professionals who would like to configure **StarWind Virtual SAN** solution. It provides a step-by-step guidance on configuring a 2-node vSphere cluster using **StarWind Virtual SAN** to convert storage resources of the separated general purpose servers into a fault tolerant shared storage resource for ESXi.

A full set of up-to-date technical documentation can always be found [here](http://www.starwindsoftware.com/technical-papers), or by pressing the Help button in the StarWind Management Console.

For any technical inquiries please visit our [online community](http://www.starwindsoftware.com/forums/), [Frequently Asked Questions](http://www.starwindsoftware.com/starwind-faq) page, or use the [support form](http://www.starwindsoftware.com/support-form) to contact our technical support department.

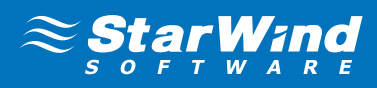

#### <span id="page-4-0"></span>SOLUTION DIAGRAM

The diagram bellow illustrates the network and storage configuration of the resulting solution described in the guide.

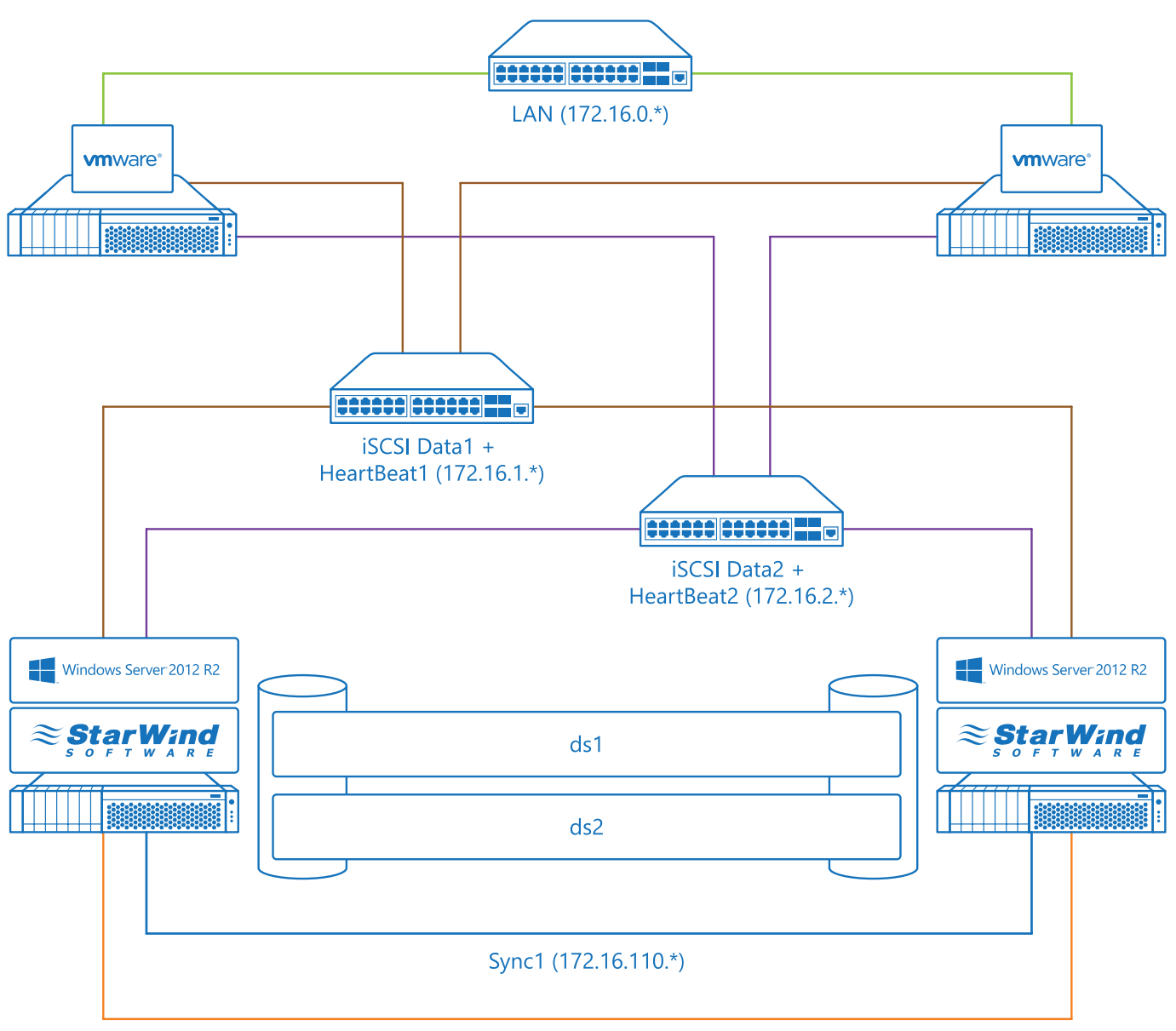

Sync2 (172.16.111.\*)

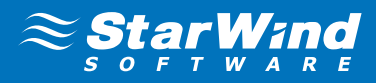

#### <span id="page-5-0"></span>CREATING AN HA DEVICE

- 1. Launch **StarWind Management Console**. **Note:** When Console is launched, the StarWind Console icon appears in the system tray.
- 2. To open **StarWind Management Console**, double-click the icon. You may also right-click the icon and click **Start Management Console** on the shortcut menu.
- 3. Select the server from the **Console tree**.
- 4. Double-click the hosts to connect it.
- 5. Open **Add Device Wizard** through one of the following ways:
	- • Right-click a StarWind server and select **Add Device (advanced)** from the shortcut menu.
	- Select a StarWind server and click the **Add Device (advanced)** button on the toolbar.
- 6. As **Add Device Wizard** appears, follow the instructions to complete creation of a new image device.
- 7. Select **Hard disk device** as the type of a device to be created and click **Next** to continue.
- 8. Select the **Virtual disk** option as a disk device type and click **Next** to continue.
- **9.** Specify a virtual disk location and its size. Alternatively, use the existing virtual disk.

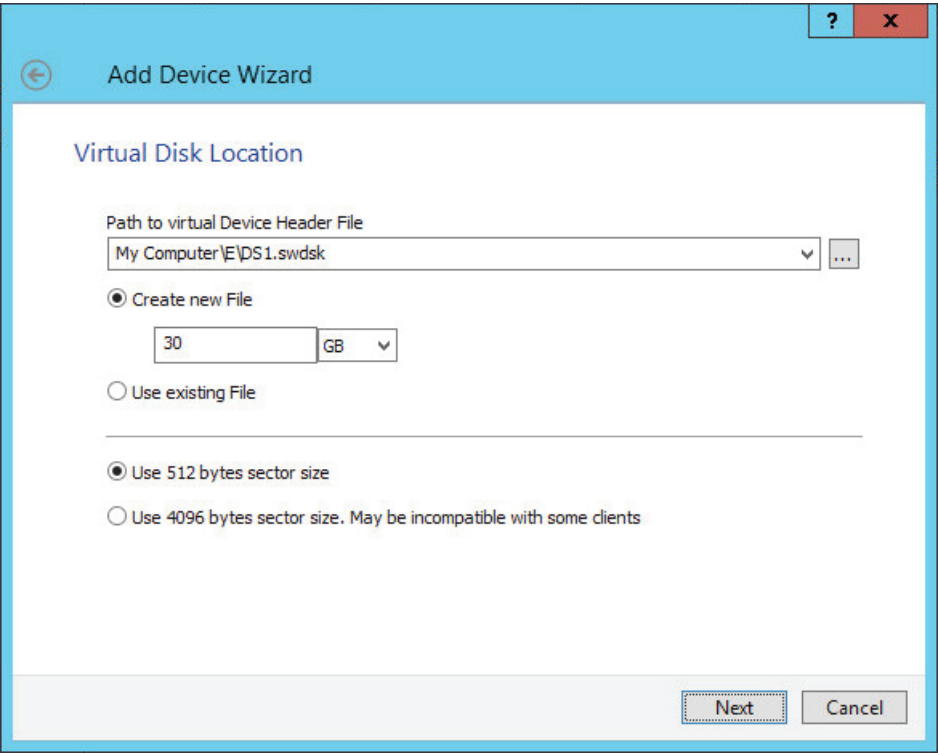

#### 10. Click **Next** to continue

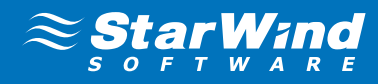

11. Select **Thick provisioned**.

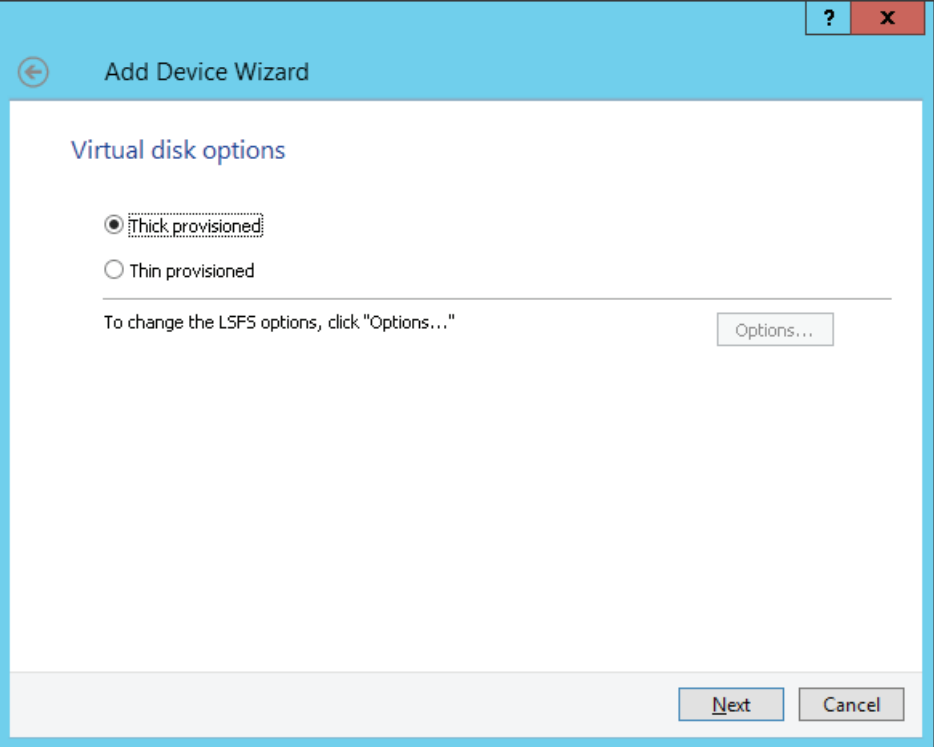

12. Define the caching policy and specify the cache size (in MB).

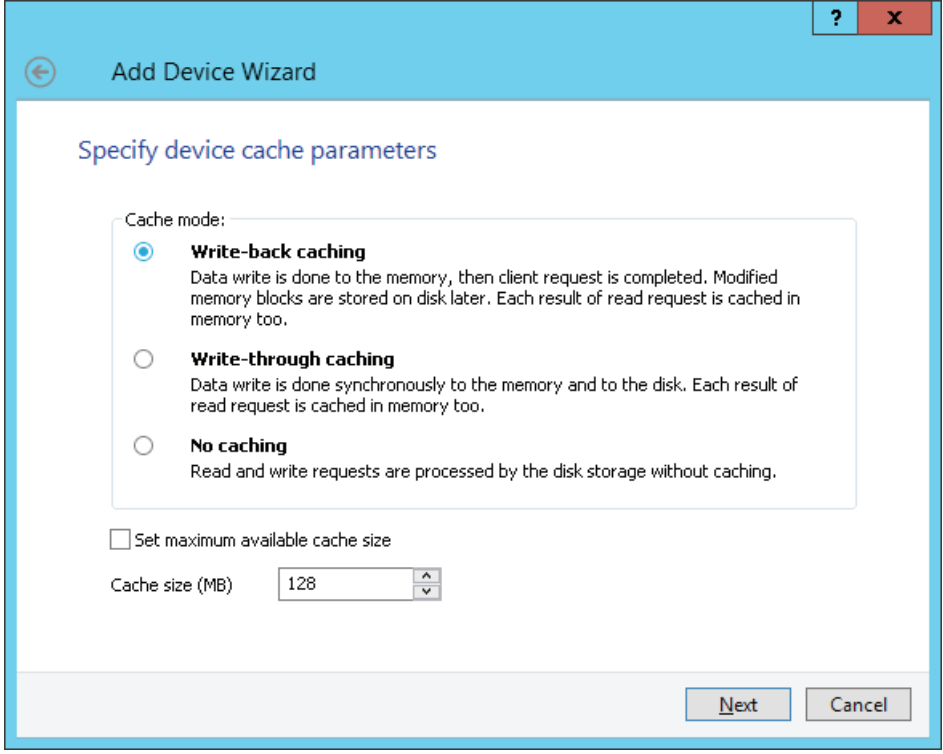

13. Click **Next** to continue.

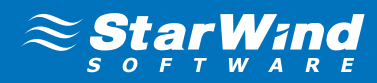

14. Optionally define the L2 caching policy and the cache size.

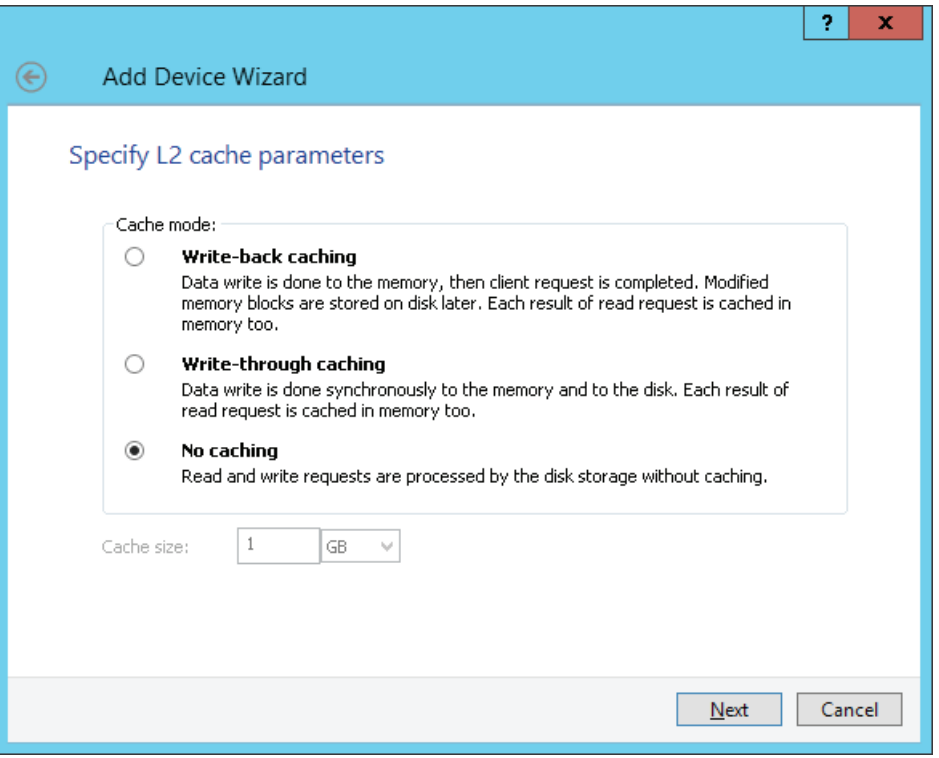

- 15. Click **Next** to continue.
- 16. Specify target parameters and select the **Allow multiple concurrent iSCSI connections (clustering)** checkbox to enable several clients to connect simultaneously to the target.

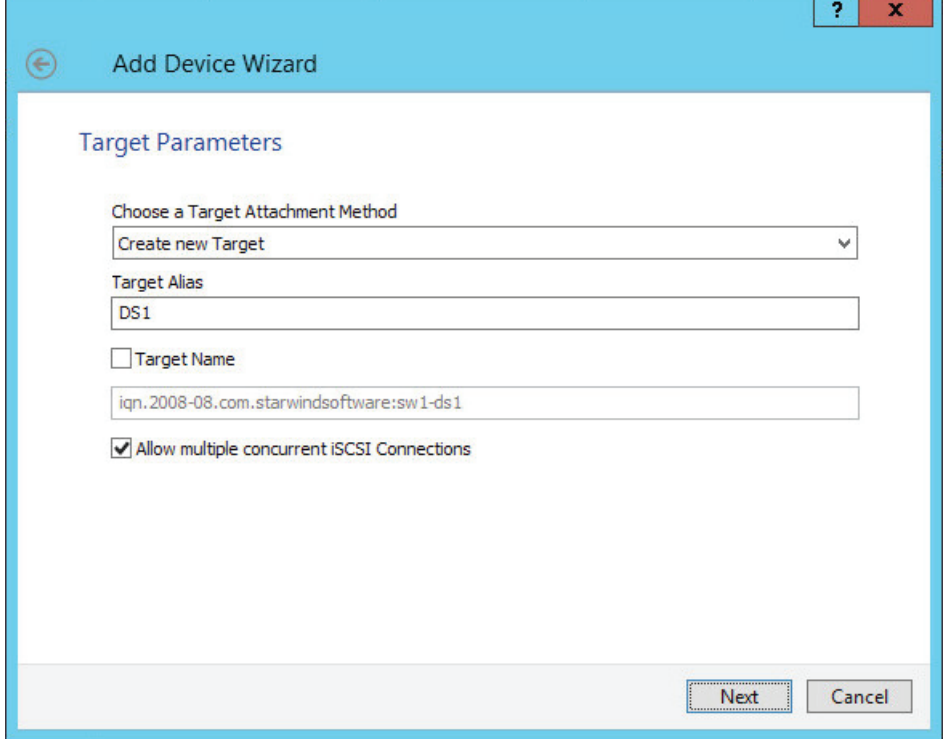

17. Click **Next** to continue.

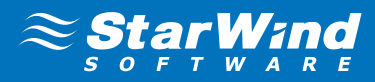

18. Click **Create** to add a new device and attach it to the target.

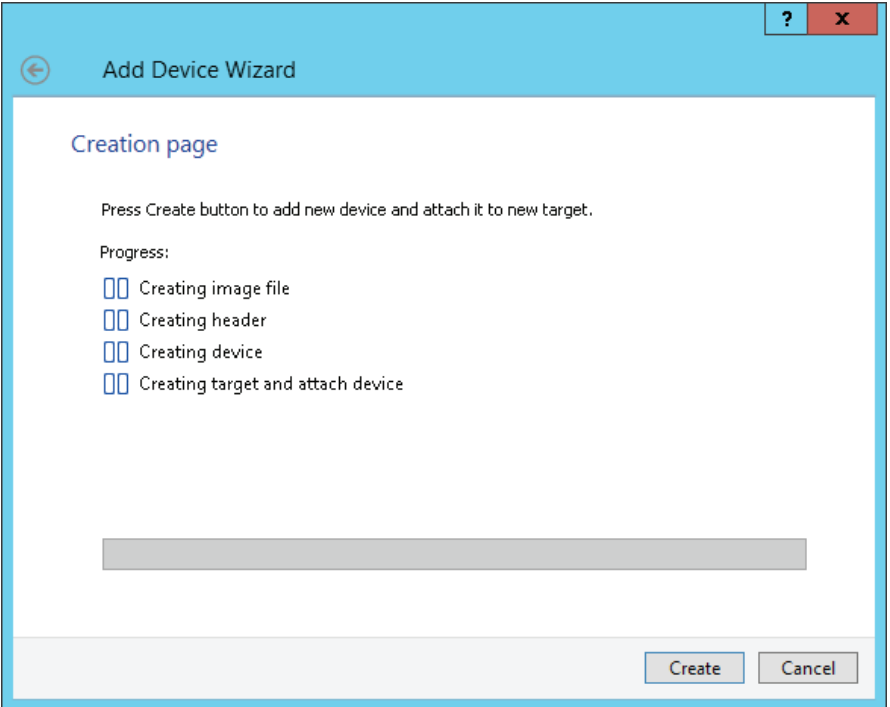

- 19. Click **Finish** to close the wizard.
- 20. Right-click the needed device and select **Replication Manager** from the shortcut menu.
- 21. As **Replication Manager** is opened, click **Add replica** or the **Click to add replication partner** link.

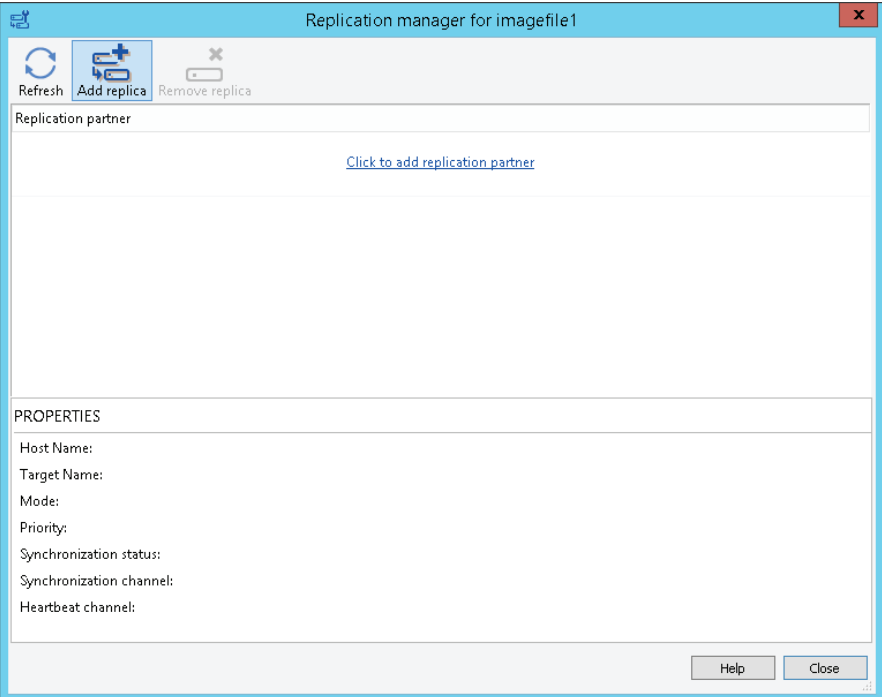

- 22. Select **Synchronous two-way replication** as a replication mode.
- 23. Click **Next** to proceed.

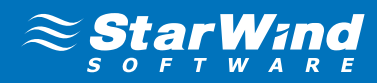

24. Specify a partner hostname, IP address and port number.

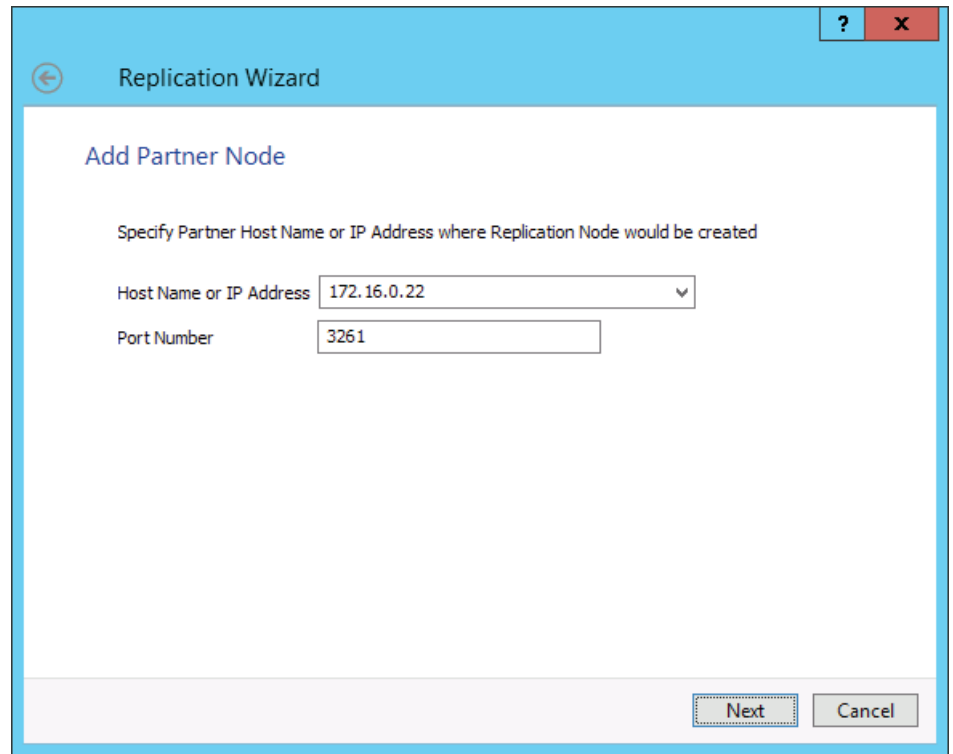

- 25. Click **Next** to proceed.
- 26. Create a new partner device or select an existing device.

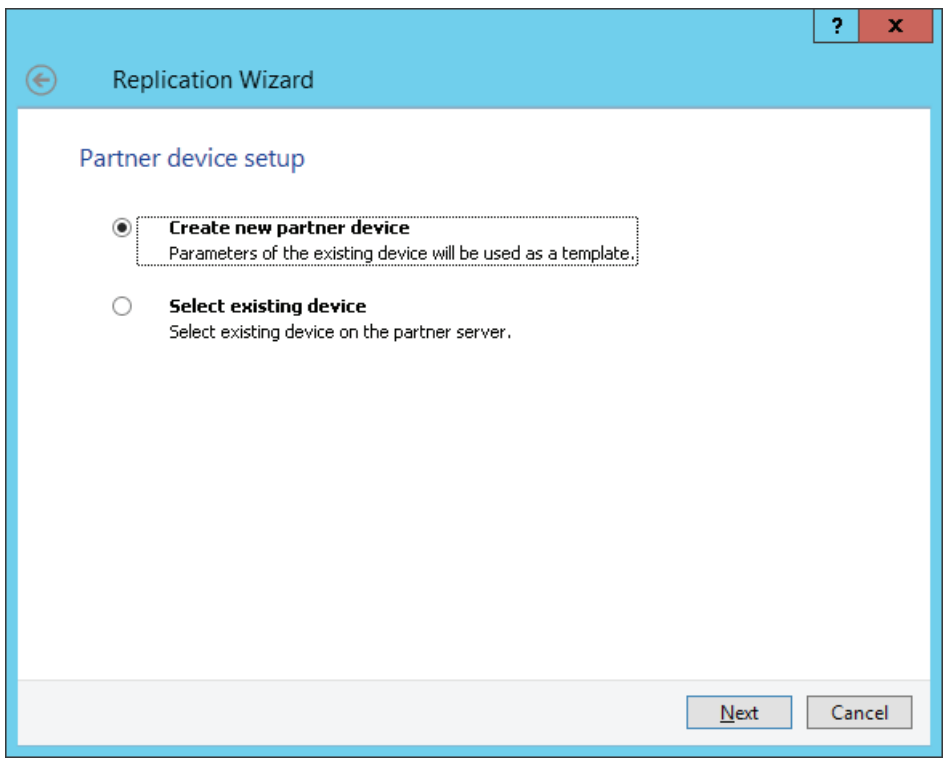

- 27. Click **Next**.
- 28. Click **Change network settings**…

29. Specify interfaces for synchronization and Heartbeat channels.

Note: At least one Heartbeat channel must be separated from a synchronization channel due to availability consideration.

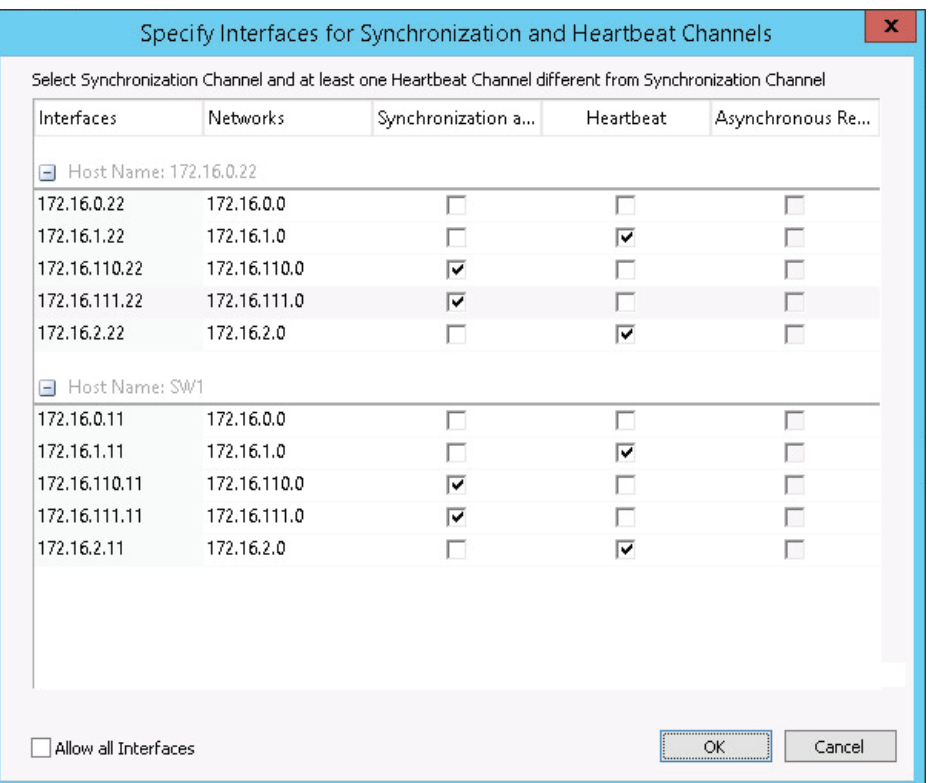

- 30. Click **OK**.
- 31. Click **Create Replica**.
- 32. Click **Finish** to close the wizard.
- 33. Create one more thick provisioned virtual hard drive with configured synchronous replication.

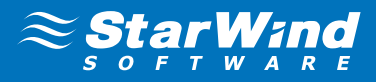

## <span id="page-11-0"></span>CONFIGURING ESX SEVERS

- 1. Launch web browser and the address of **VMware vSphere Client**.
- 2. Enter login and password.

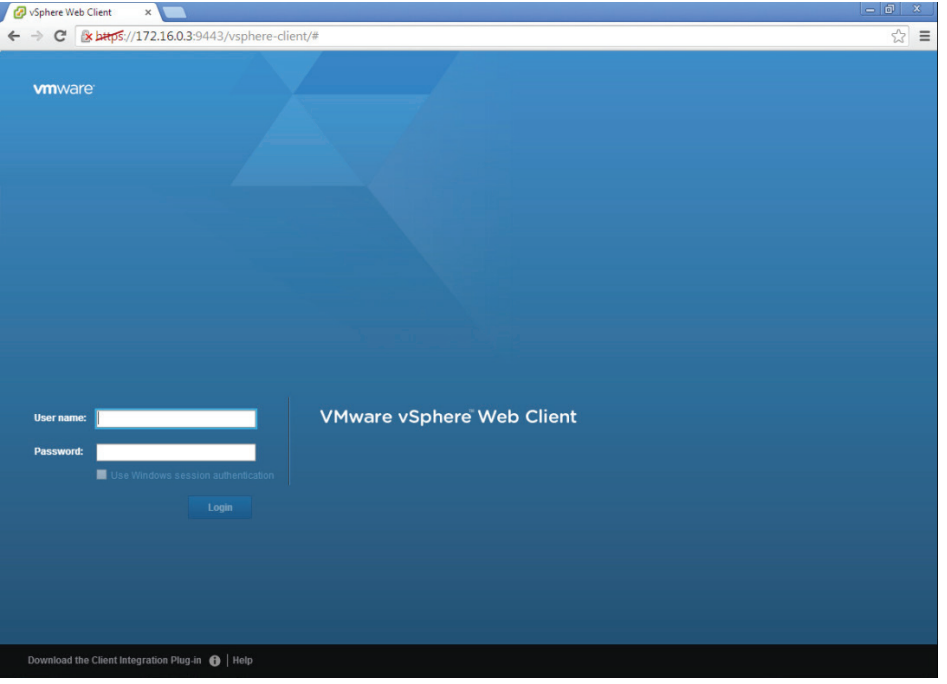

- 3. Click **Login** to enter.
- 4. Click the **Hosts and Clusters** icon from the **Inventory** panel of the **vSphere Client** window.
- 5. Right-click an existing datacenter and select **New Cluster**. If needed, first click **New Datacenter** to create a new datacenter.
- 6. The **New Cluster Wizard** appears. Specify a name of the cluster.

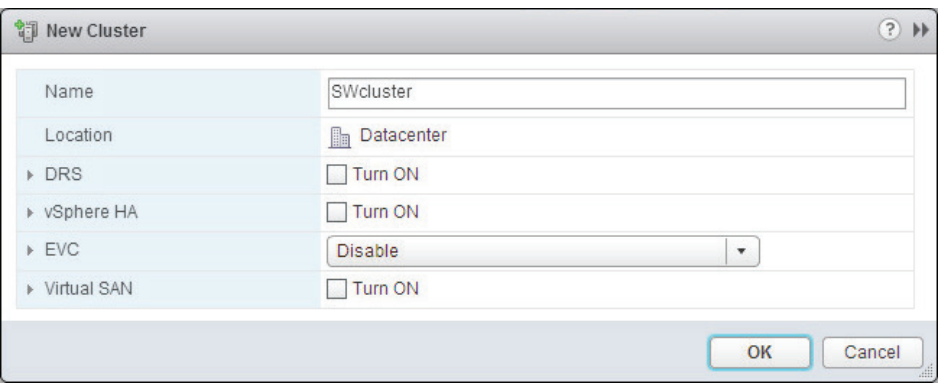

- 7. Keep on clicking **OK**.
- 8. Right-click the cluster to add a host and select **Add Host** from the shortcut menu.

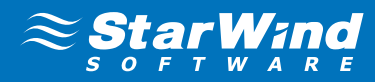

**9.** Add Host Wizard appears. Specify a host name or IP address.

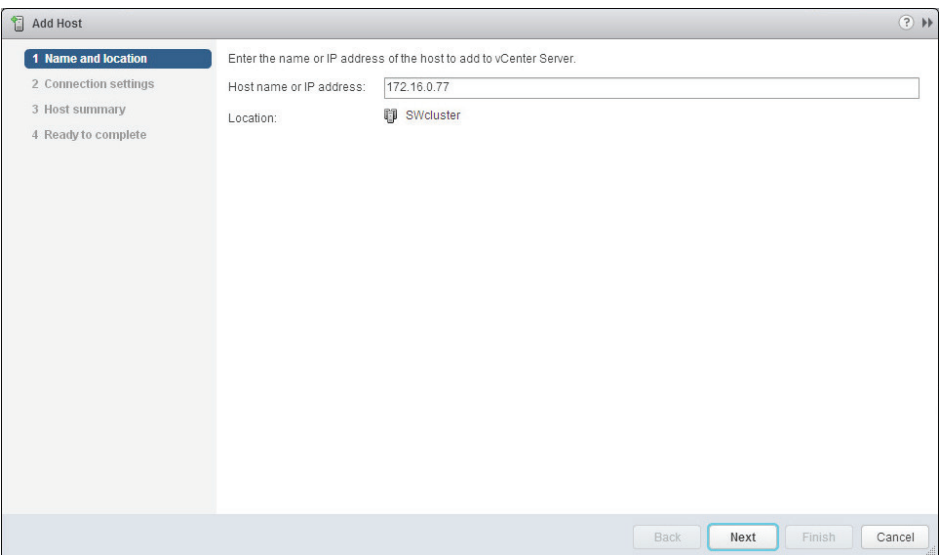

10. Enter username and password. Click **Next** to continue.

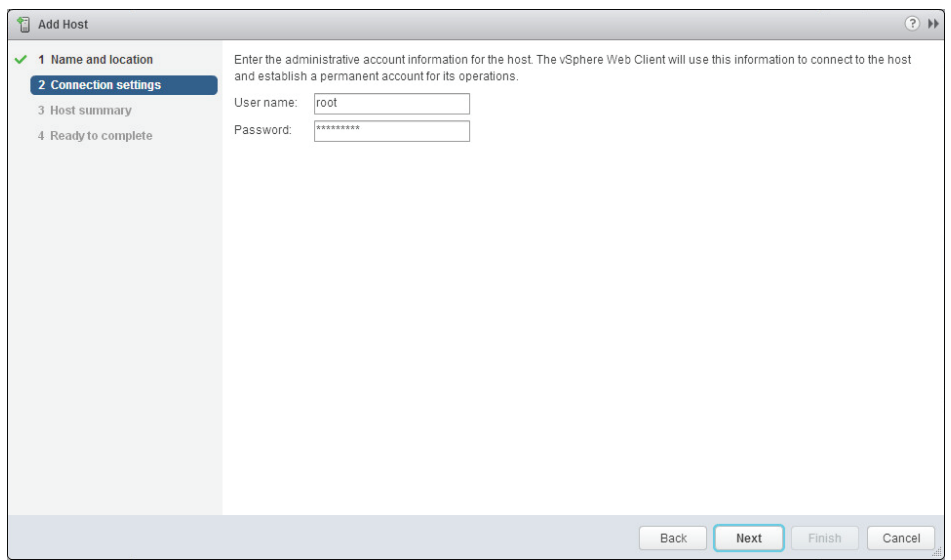

- 11. Check whether the specified information is correct and click **Next** to continue.
- 12. Assign the license key to the host.
- 13. Click **Next** to continue.
- 14. Click **Finish** to close the wizard.
- **15.** Follow the same procedure for another host.
- **16.** Select a host.

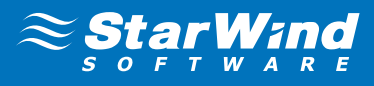

17. Select the **Manage** tab and choose the **Networking** item. Configure your Virtual switches like on screens below

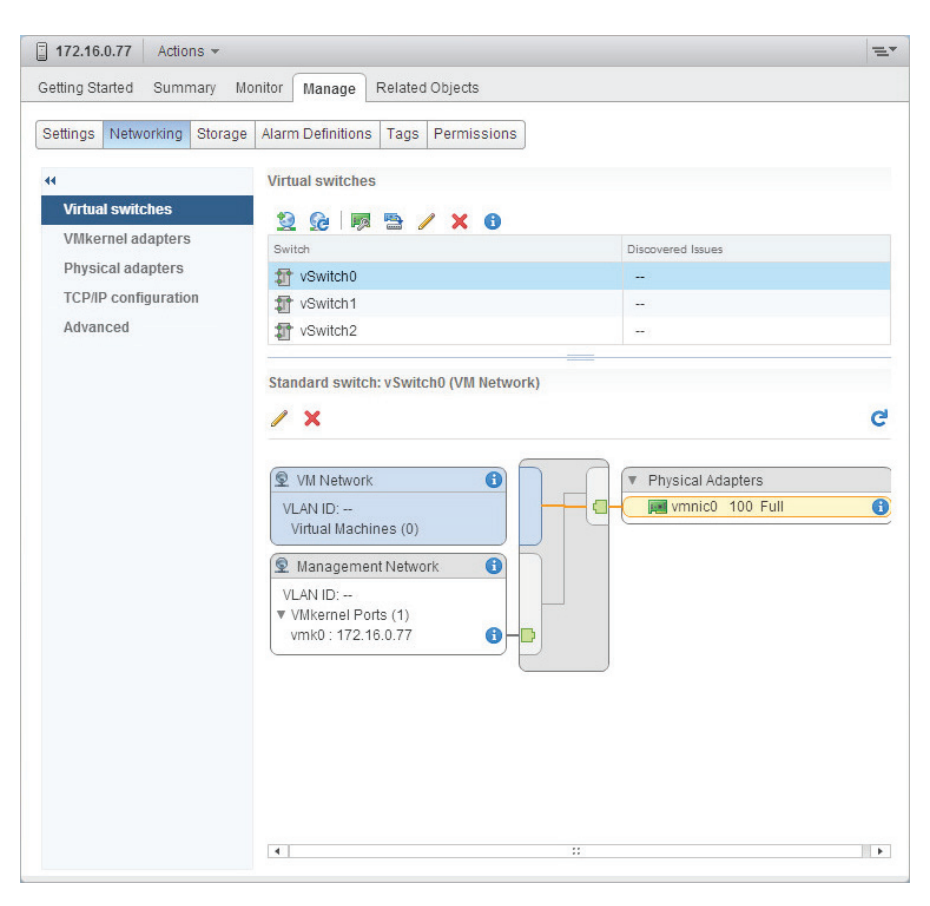

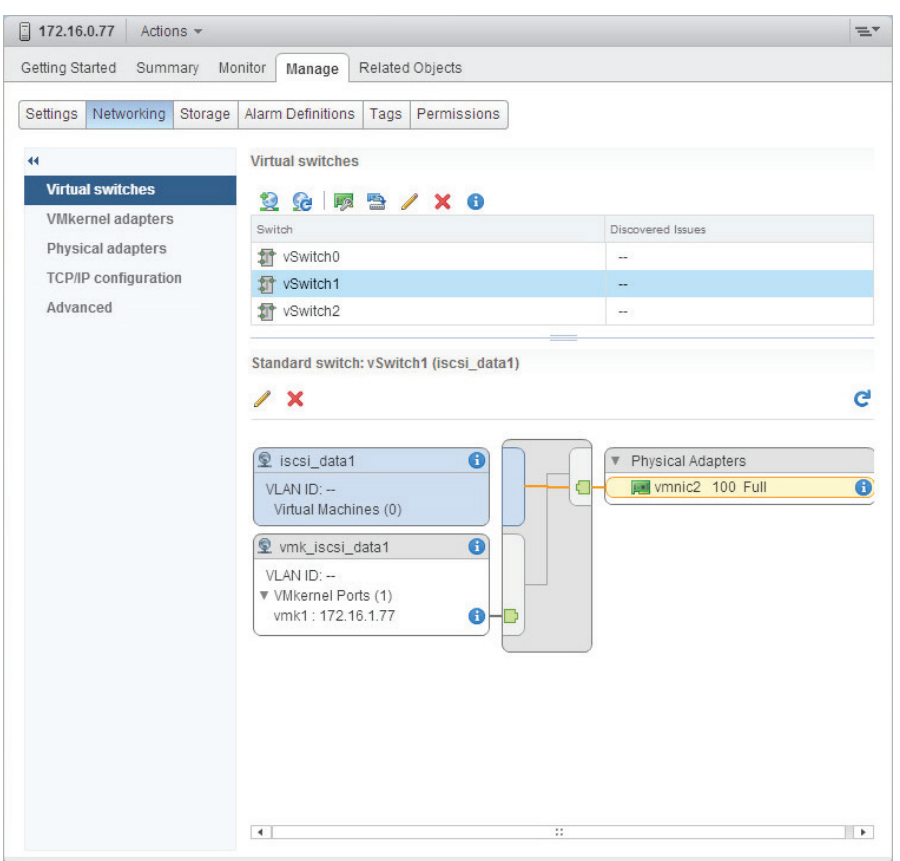

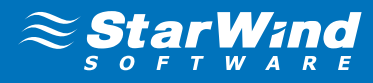

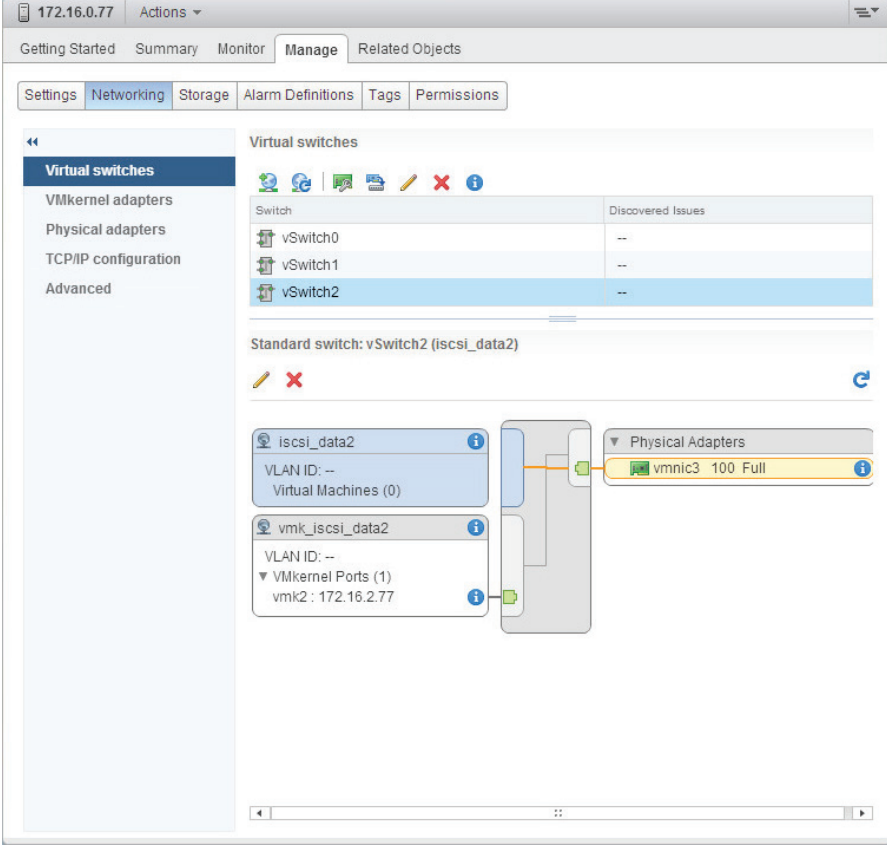

18. Follow the same procedure for another host. On second host Configure your Virtual switches as shown below:

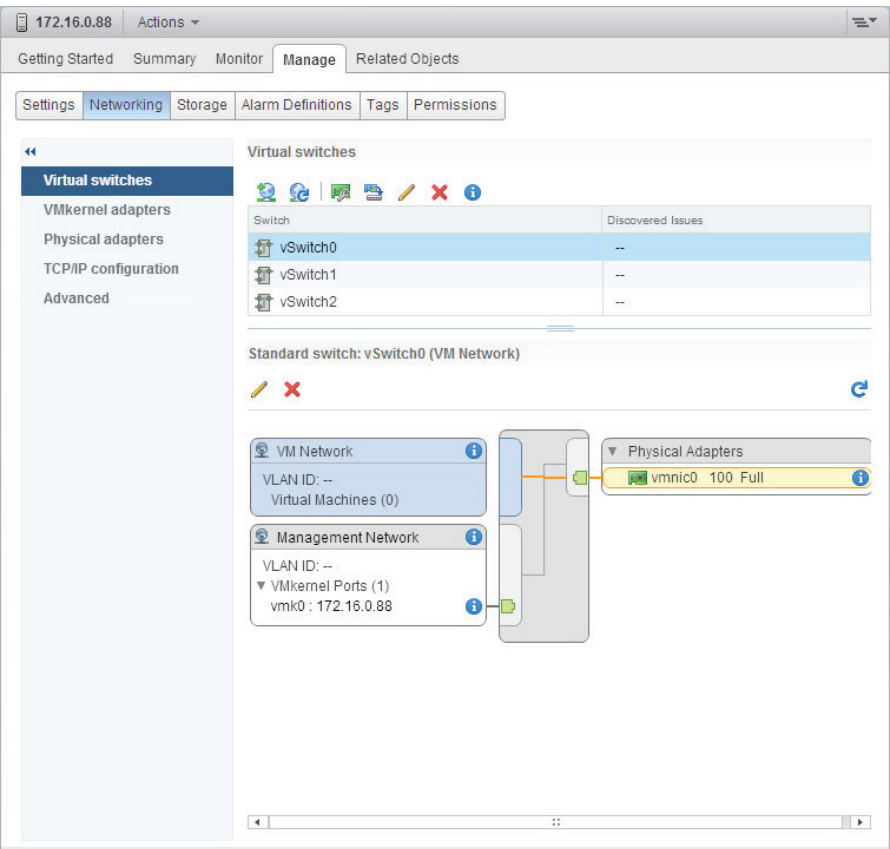

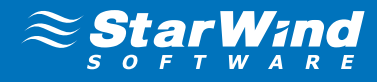

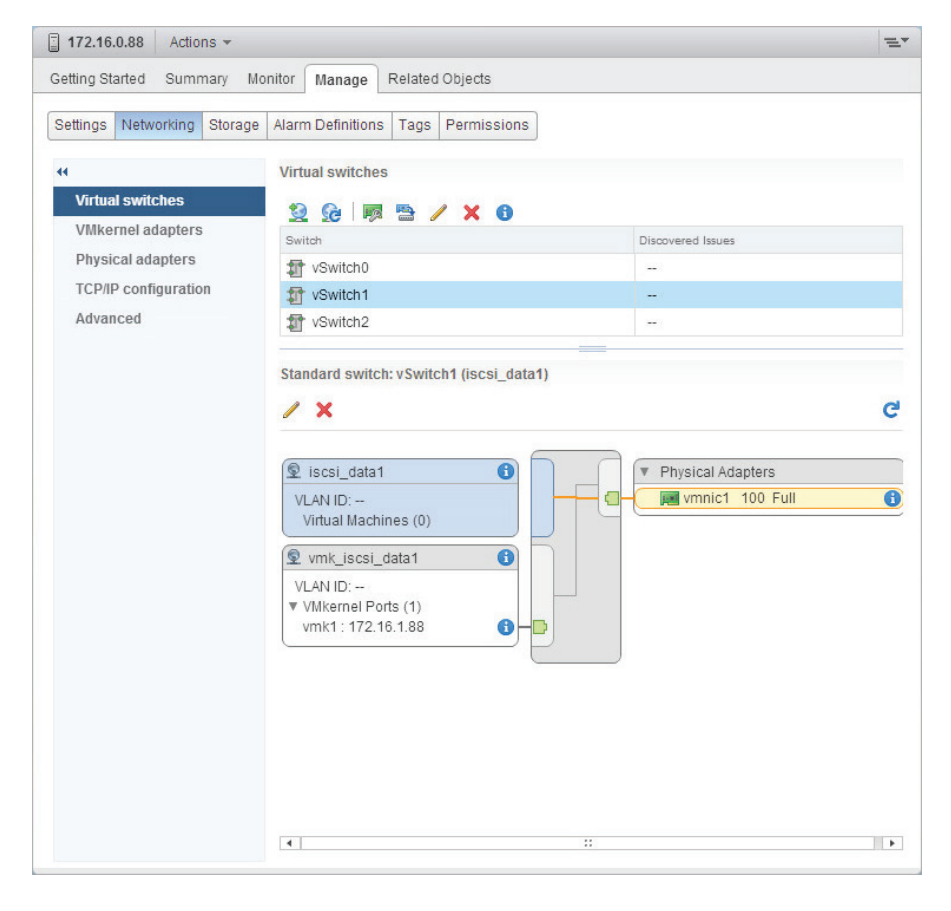

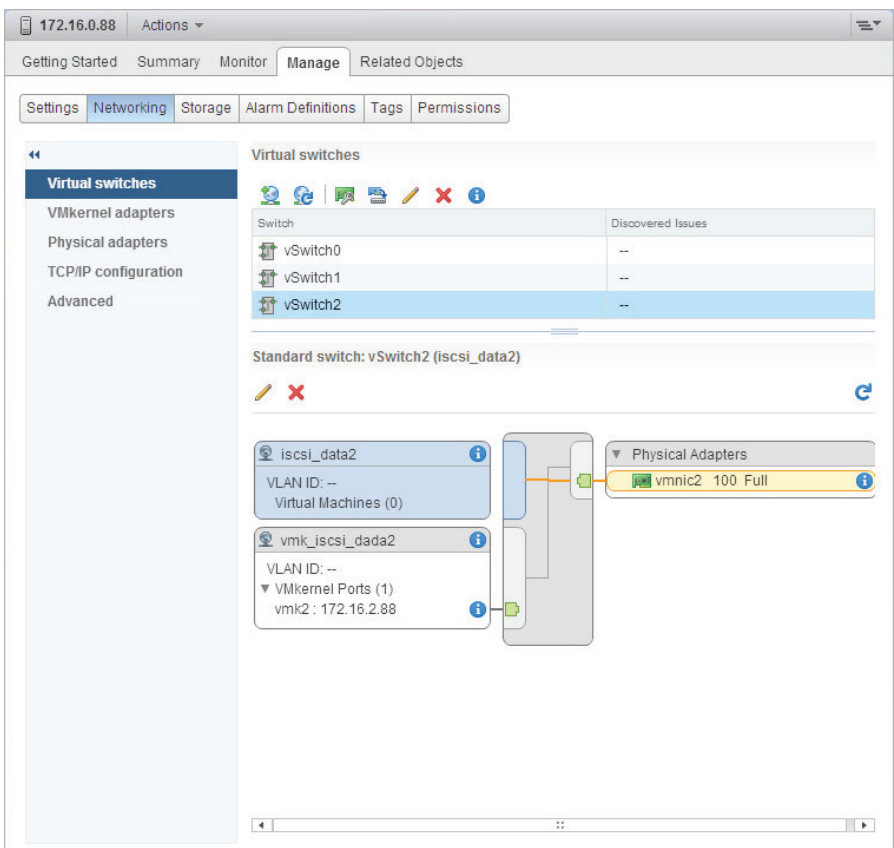

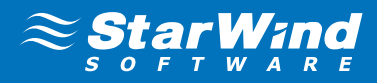

## <span id="page-16-0"></span>Configuring the iSCSI Initiator

- 1. Select a host.
- 2. Click the **Manage** tab and select the **Storage** inset and **Storage Adapters** item.
- 3. Click **Add** and select **Add Software iSCSI Adapter.** Click **OK**.
- 4. The list of the available storage adapters appears. Select **iSCSI Software Adapter**. Open **Targets**.

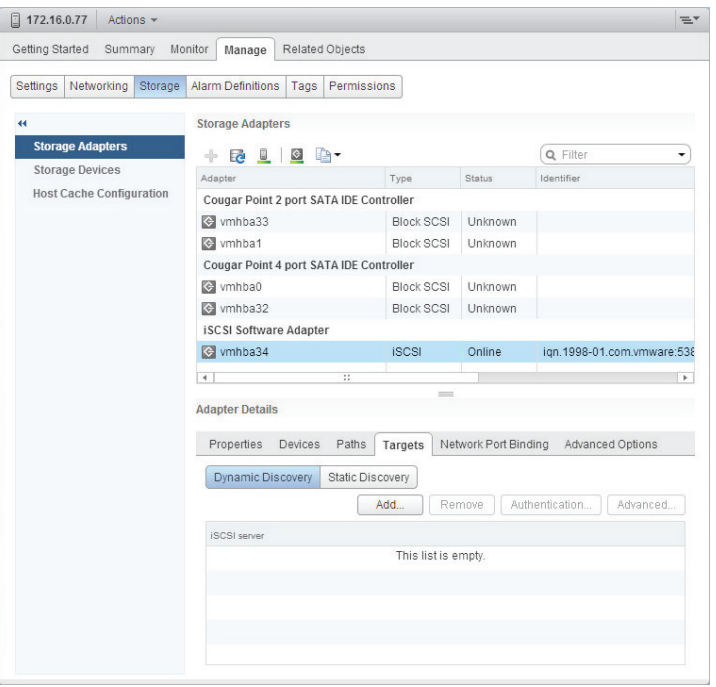

5. Click the **Add**… button. Enter IP address of StarWind node. Click **OK**.

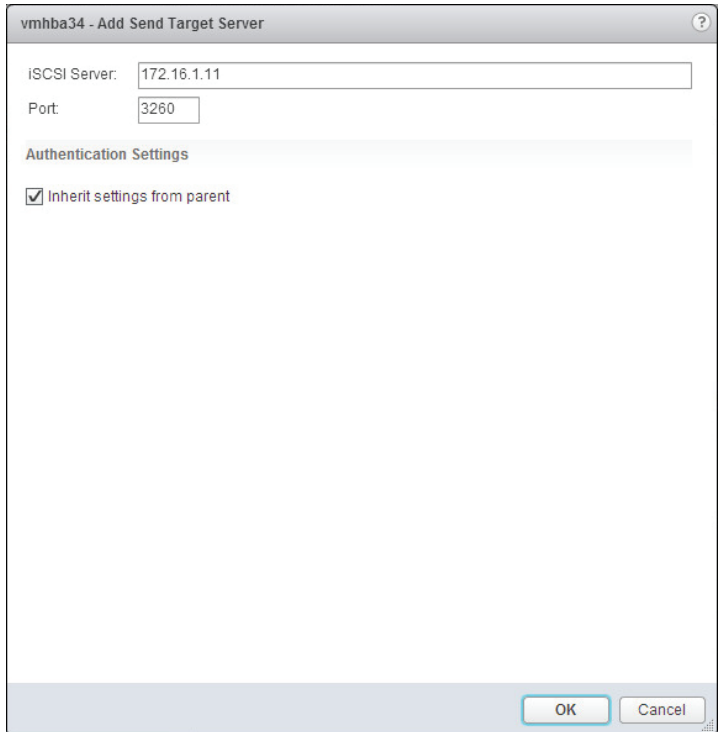

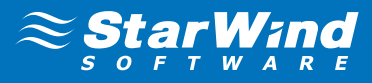

6. Do same for each StarWind server by clicking **Add** and specifying the server IP address.

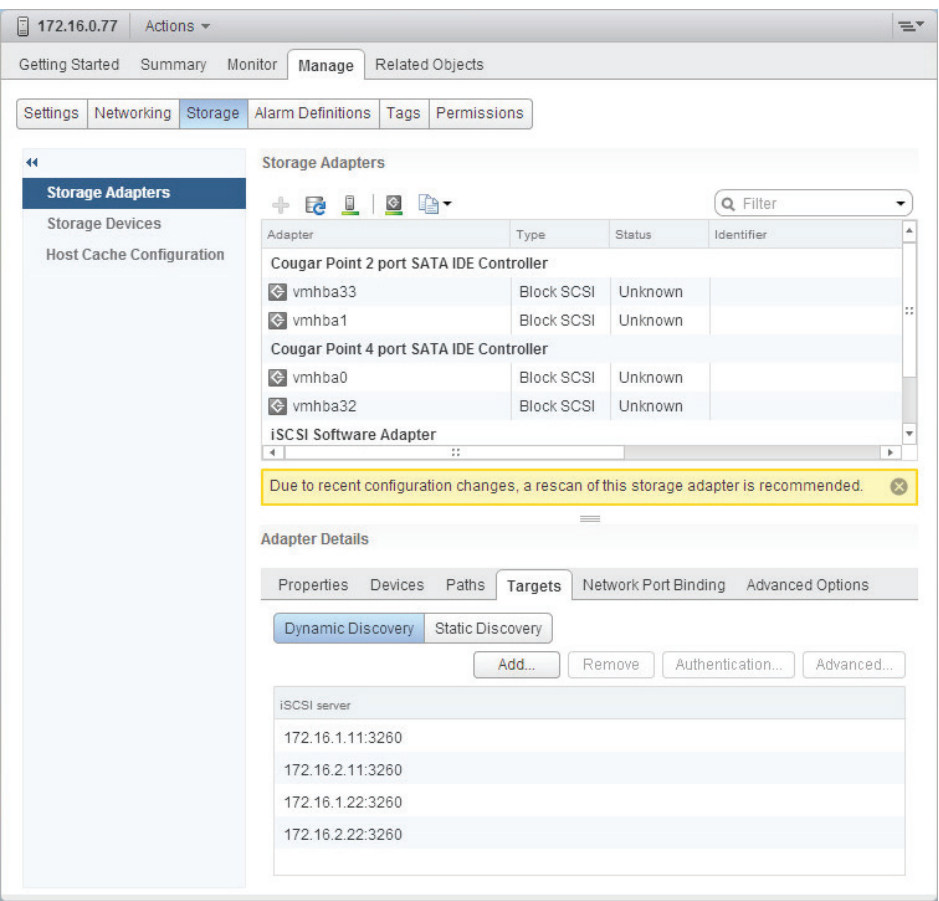

7. Click **Rescan**. In the Rescan dialog click **OK**.

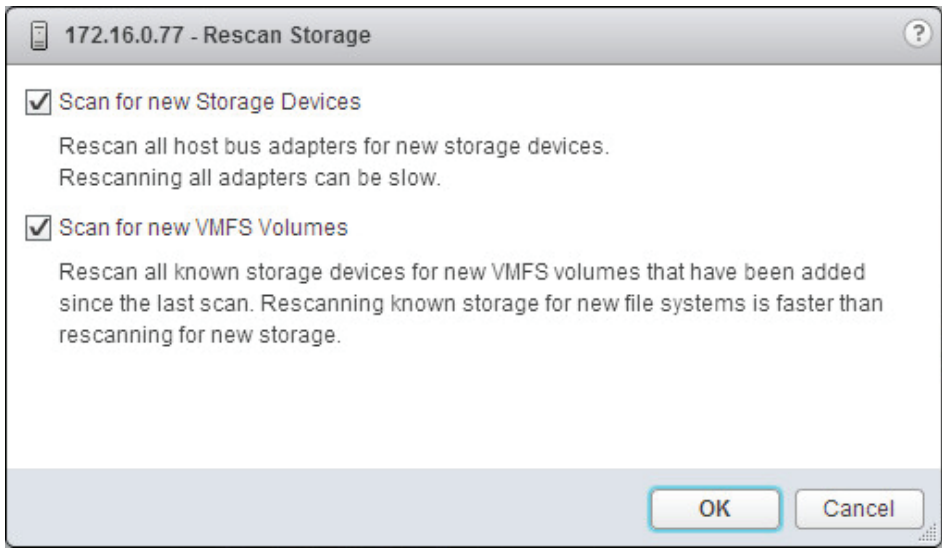

8. Repeat the same procedure for another cluster host.

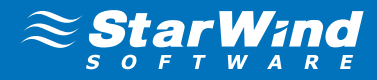

# <span id="page-18-0"></span>Setting up a Datastore

- 1. Right Click on host and select **New datastore**.
- 2. New Datastore wizard appears.

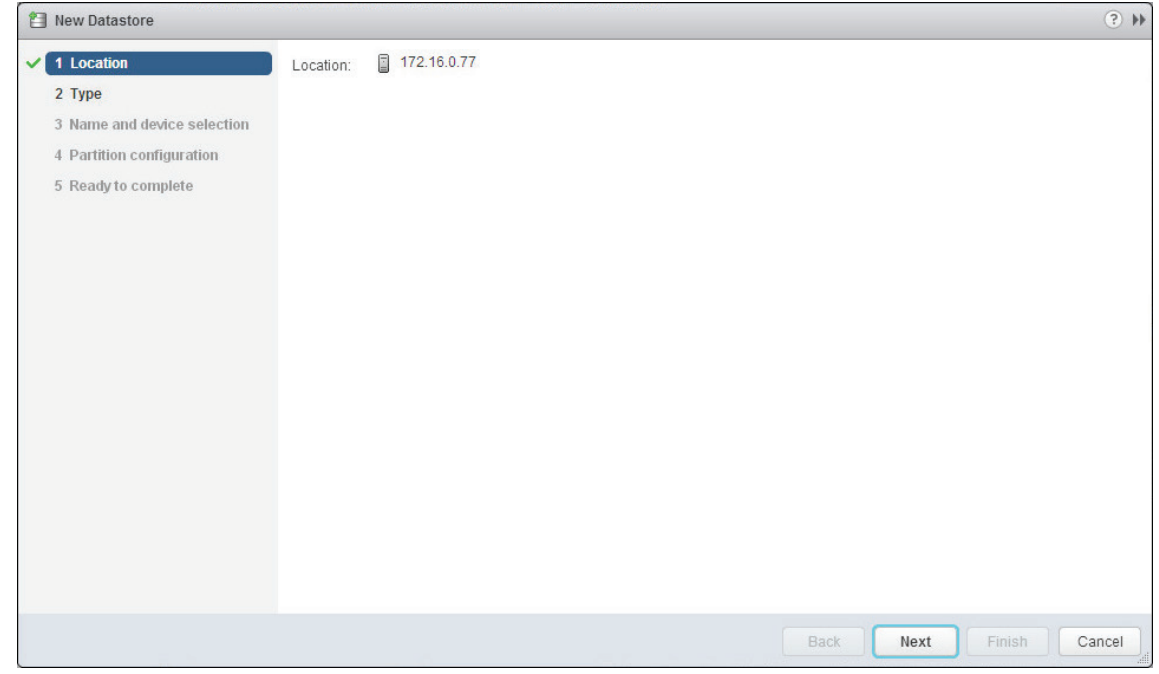

## 3. Select **VMFS**.

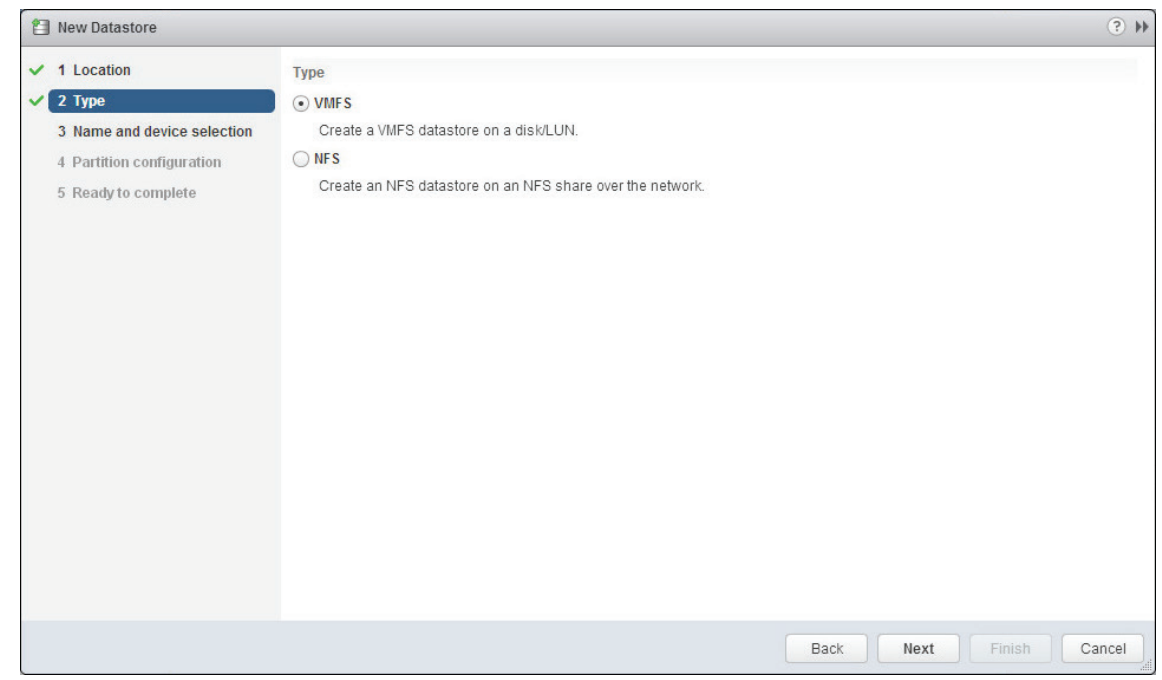

#### 4. Click **next**.

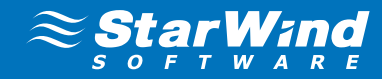

**5.** Enter name of datastore (i.e. DS1) and device for datastore.

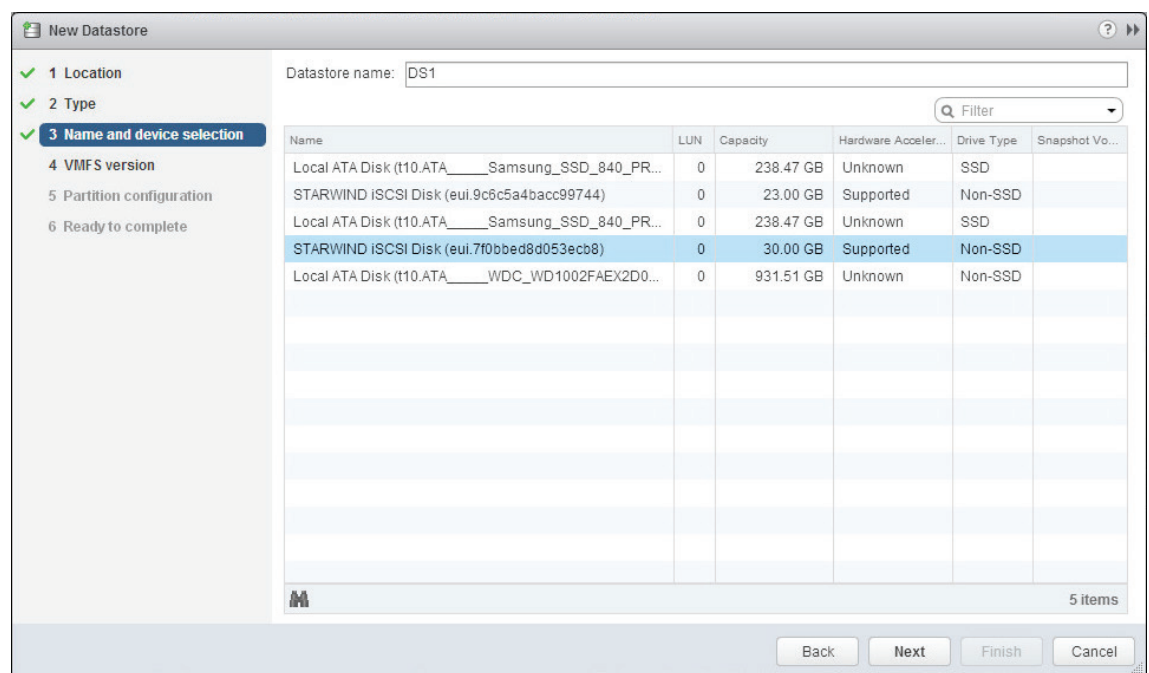

6. Click **next**.

## 7. Select **VMFS 5**

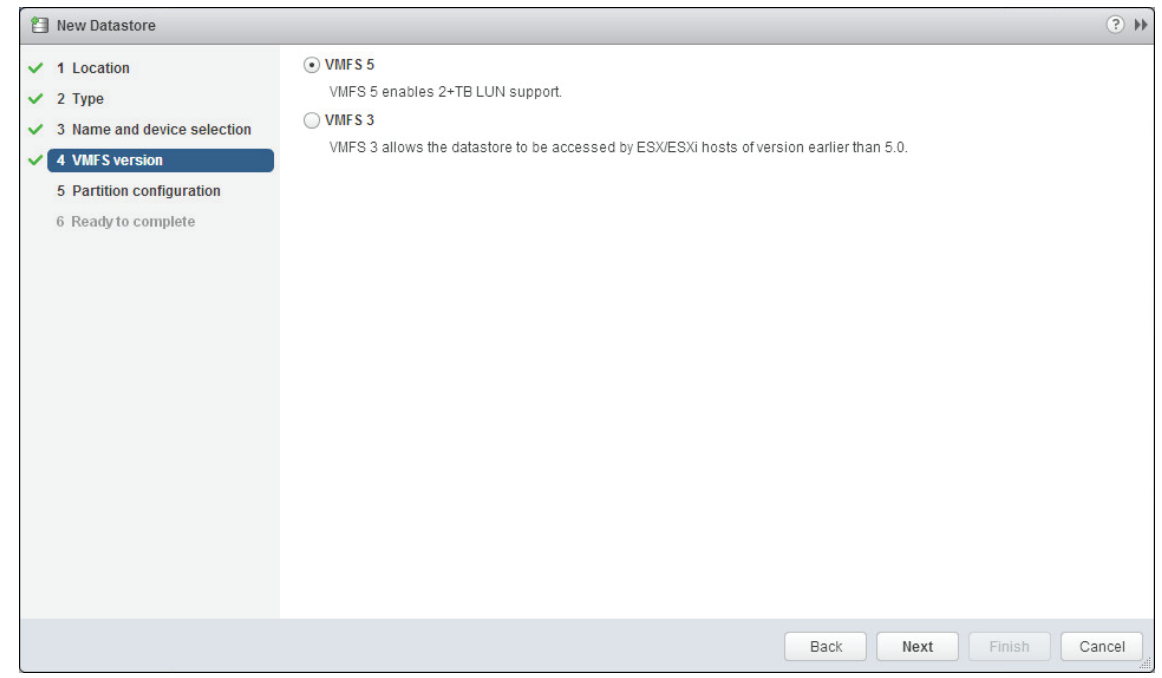

8. Click **next**.

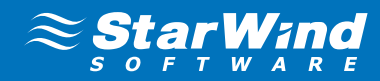

**9.** Enter datastore size.

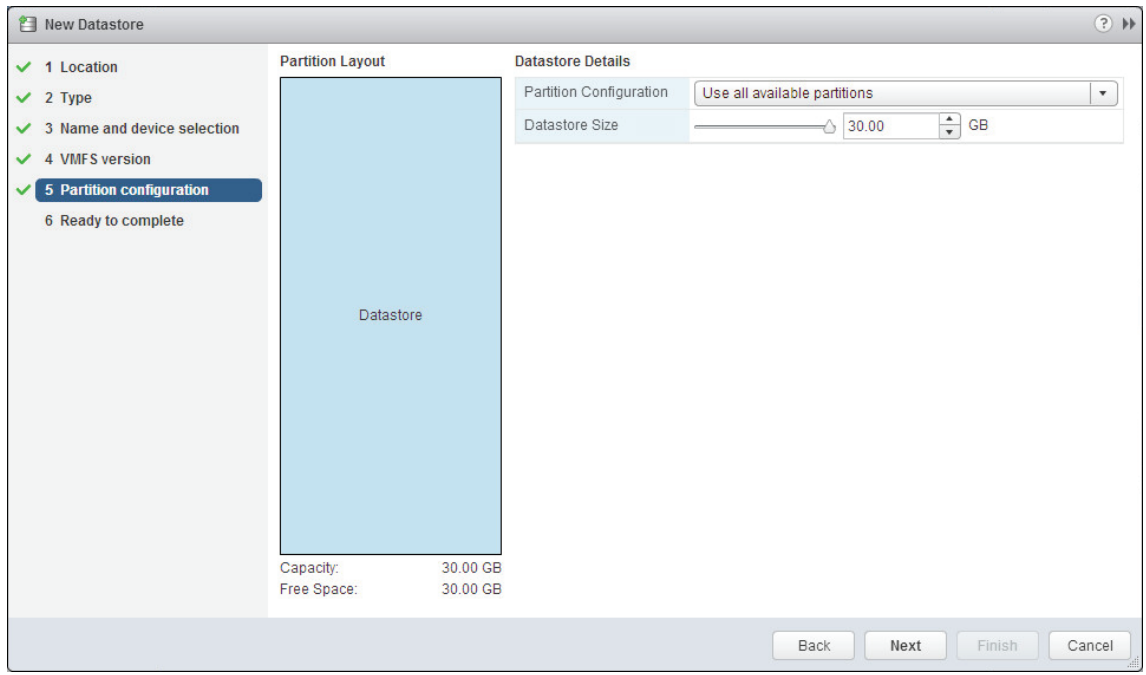

## 10. Click **next**.

11. Verify the settings. Click **Finish**.

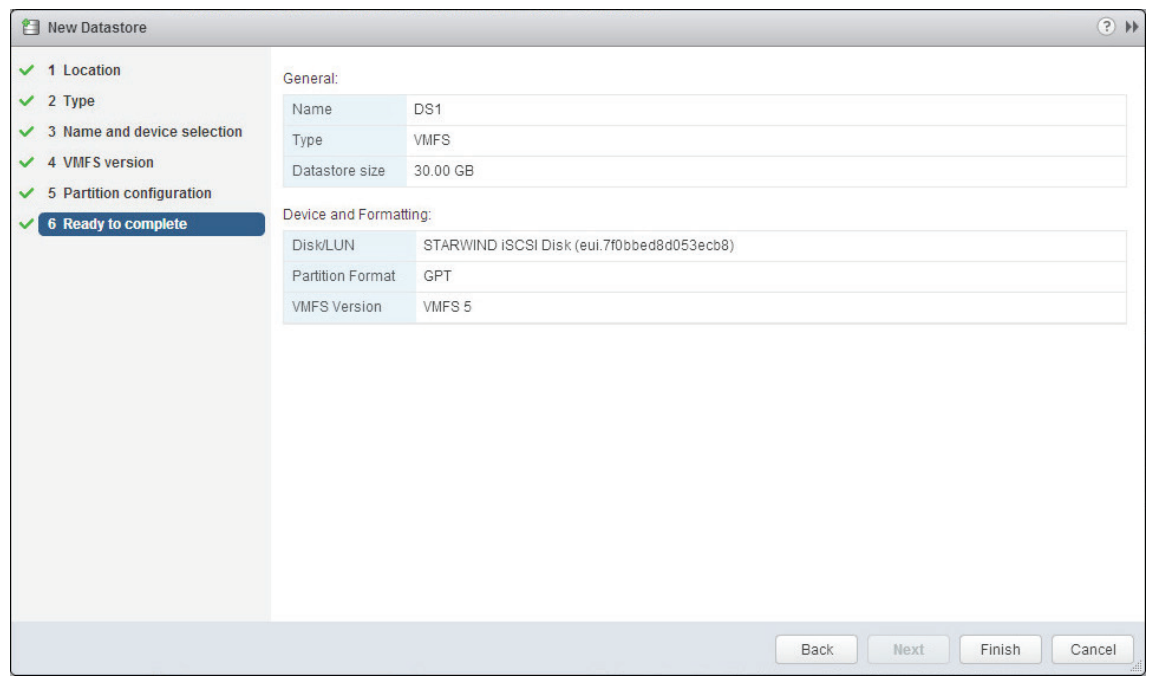

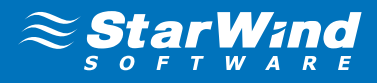

12. Check another host for a new datastore. If a new datastore is not listed among the existing datastores, click **Rescan All**.

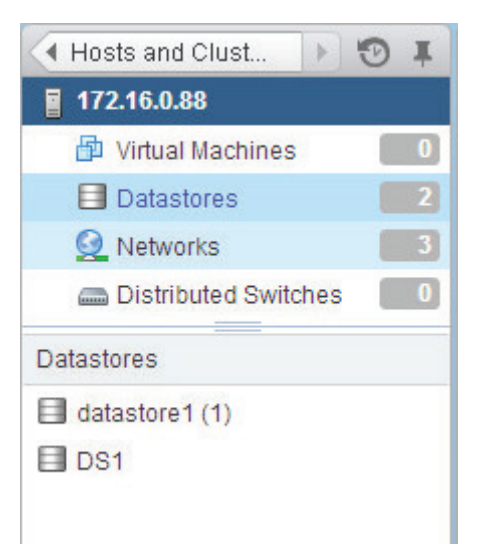

**13.** On other host add another Datastore (DS2) in the same way and check first host for a new datastore.

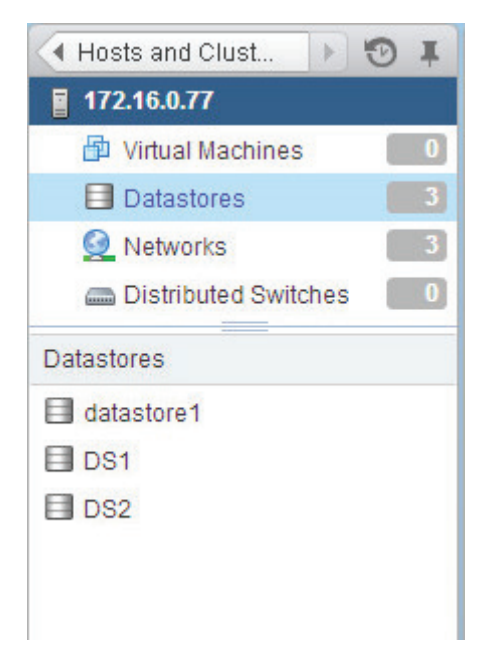

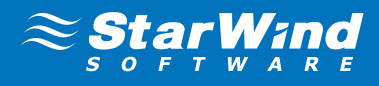

14. To add the HA feature select the cluster and open **Manage -> Settings -> vSphere HA**. Click **Edit**… button.

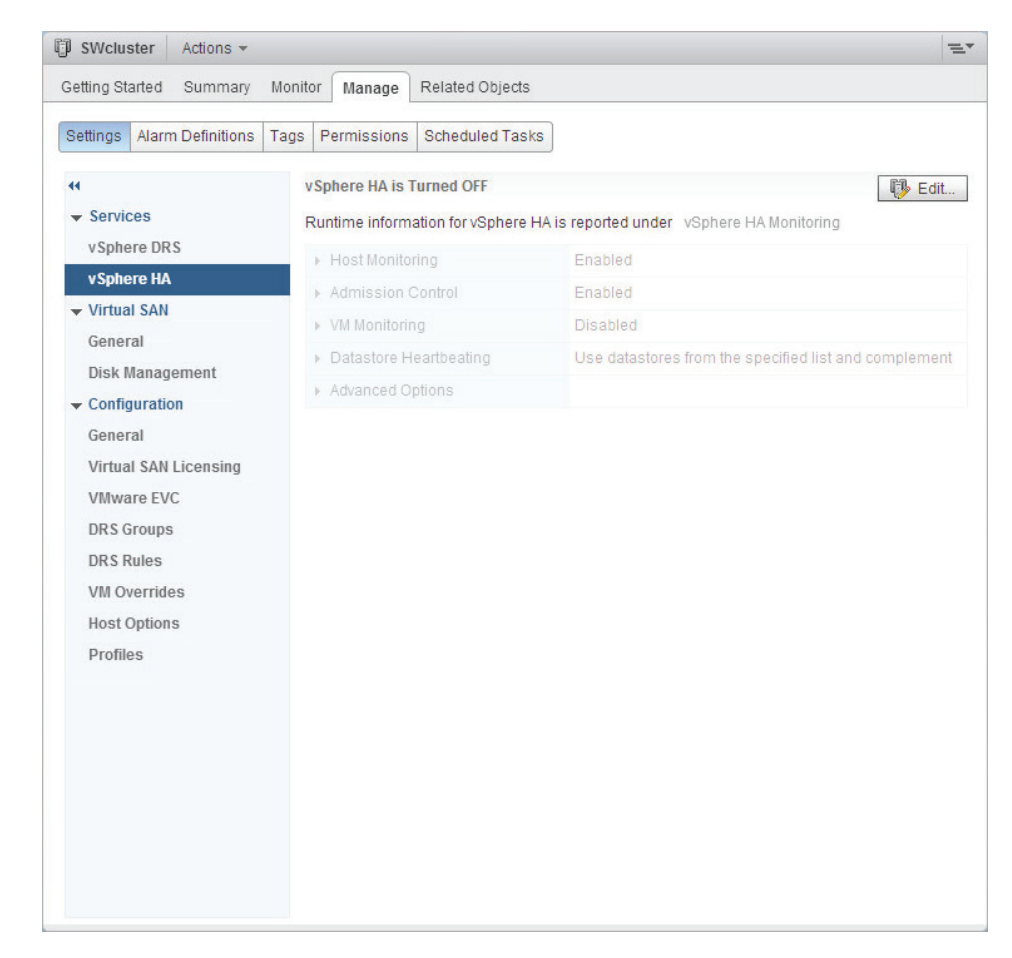

15. In the **Cluster Settings** window select the **Turn ON vSphere HA** checkbox.

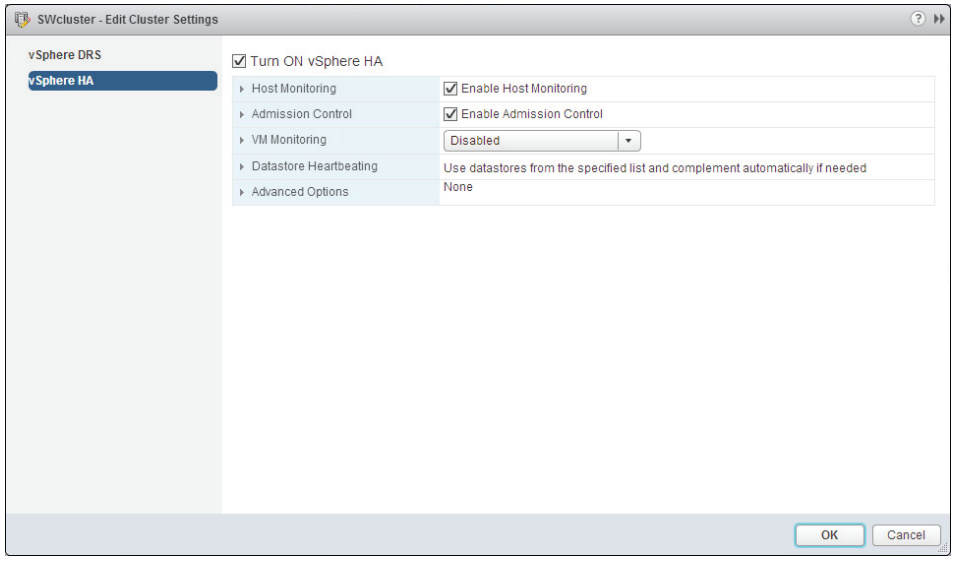

16. Click **OK**.

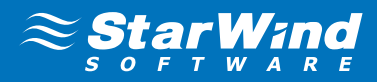

## <span id="page-23-0"></span>**CONTACTS**

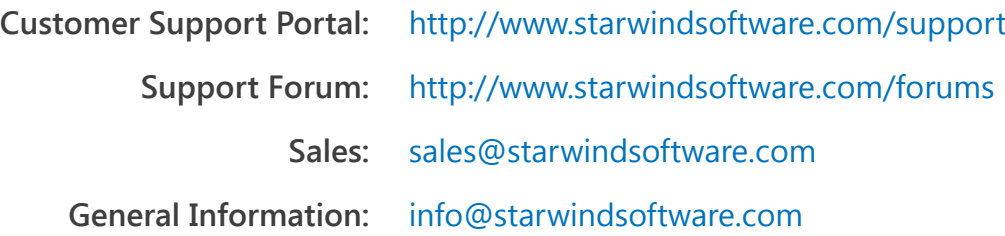

#### **US Headquarters**

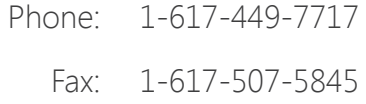

#### **EMEA and APAC**

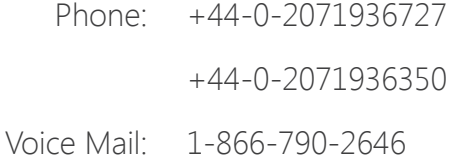

**Russian Federation and CIS**

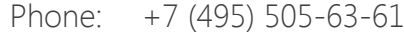

**StarWind Software Inc. 301 Edgewater Place, Suite 100, Wakefield, MA 01880, USA** www.starwind.com